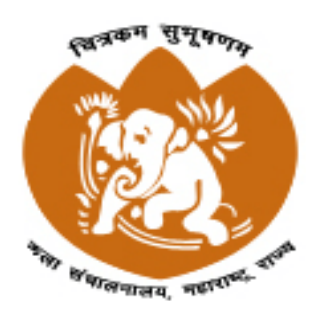

**Directorate of Art, Maharashtra State कलासंचालनालय, महाराष्ट्र राज्य, म ंबई**

# **User Manual Higher Art examination 2021**

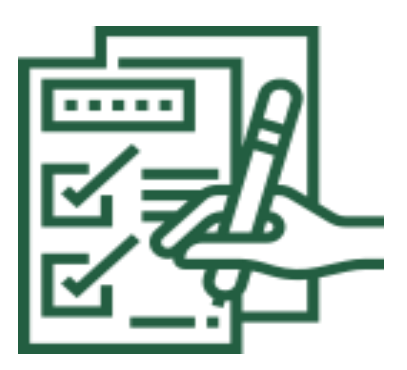

# **Contents**

- How to login into the account (लॉग इन कसेकरावे.)
	- How to use "student name n Marks entry" menu "विद्यार्थ्यांचे नाव एन मार्क्स एंट्री" मेनू कसे वापरावे

•How to add/update marks of student (विद्यार्थ्यांचे गुण कसे समाविष्ट / अद्ययावत करावे.)

•How to add a new student (नवीन विद्यार्थ्यांचे नाव कसे समाविष्ट करावे.)

•How to view ledger ("लेजर कसे पहावे")

•How to do final submit (अंतिम सबमिट कसे करावे.)

•How to upload ledger file.(लेजर फाईल कशी अपलोड करावी)

## **How to login**

•Enter the website

<http://doaonline.in/HAE2021/nameandmarksentry>

•you will be directed to the website

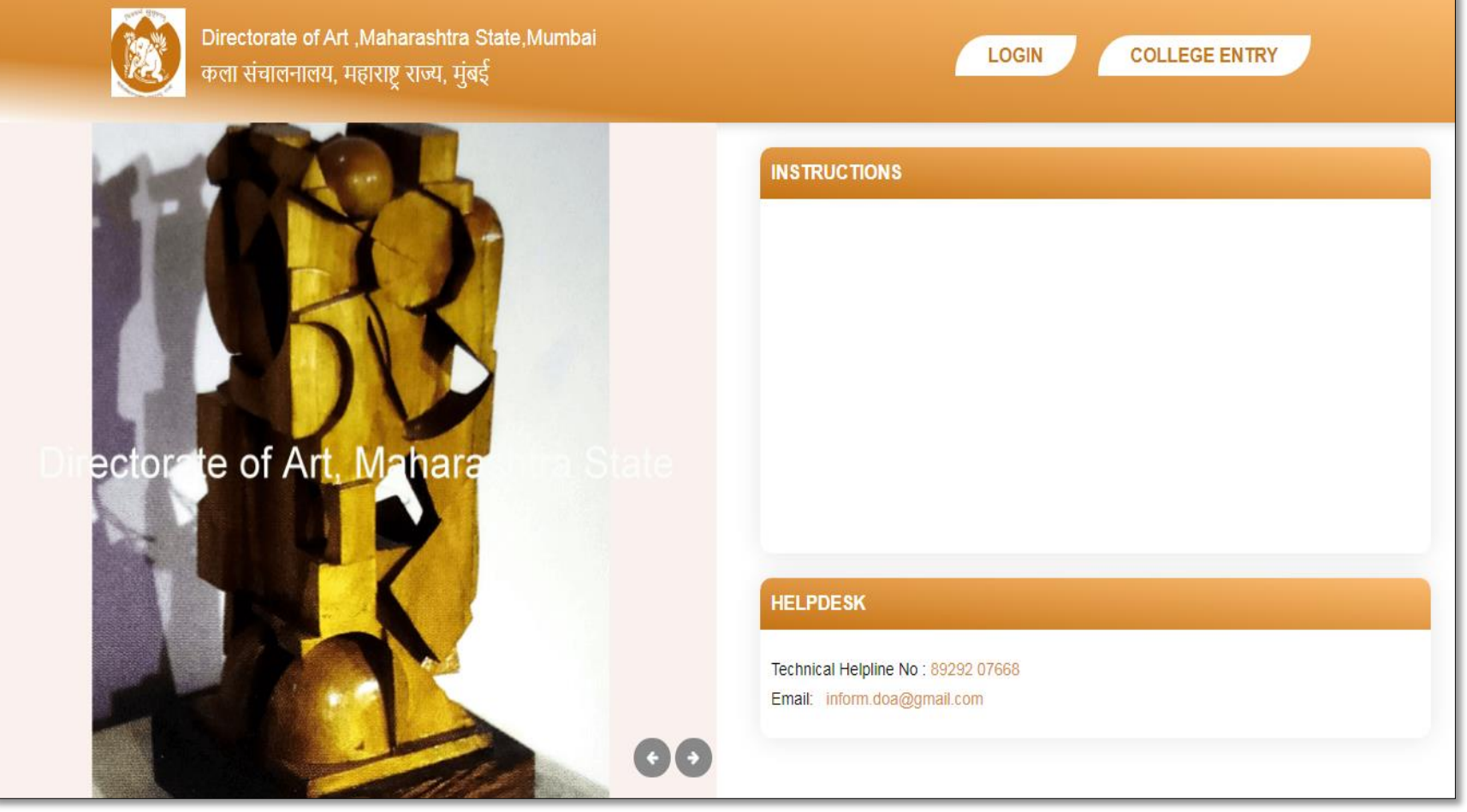

## **How to login**

## •Click on "**login**". You will be prompted to enter the username and password लॉवगन वर क्लिक करा. आपल्याला वापरकतासनाव आवण संके तशब्द प्रववष्ट करण्यास सूवचत के ले जाईल.

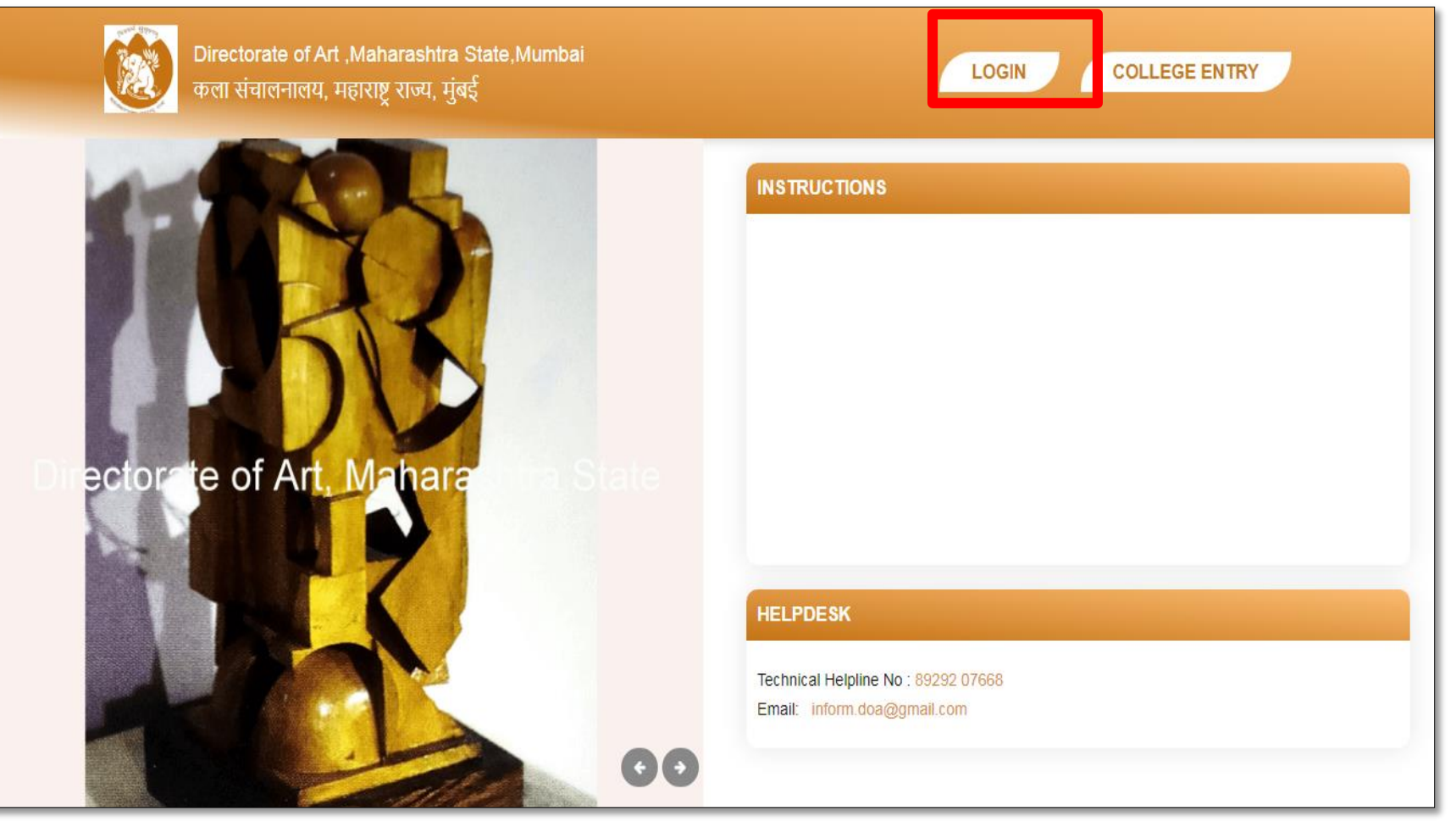

## **How to login**

•Enter registered username and password and SUBMIT नोंदणीकृत वापरकर्तानाव आणि संकेतशब्द प्रविष्ट करा आणि सबमिट करा.

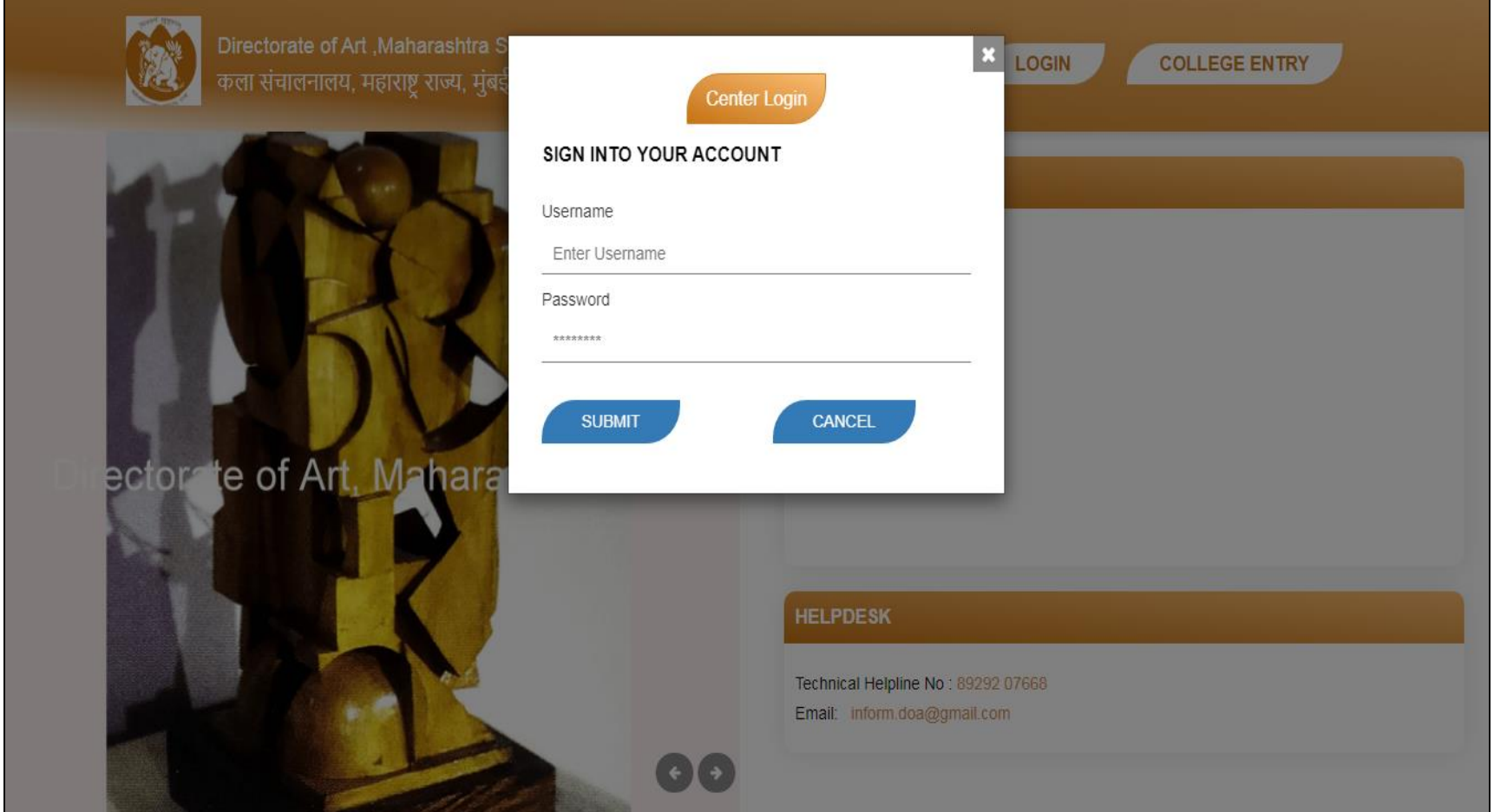

# **How to use student name entry menu**

•You will be directed to the dashboard of your profile. Then click on "**student name entry**" option. आपल्याला आपल्या प्रोफाइलच्या डॅशबोडसकडे वनदेवशत के ले जाईल. नंतर "**student name entry**" या पयासयावर क्लिक करा

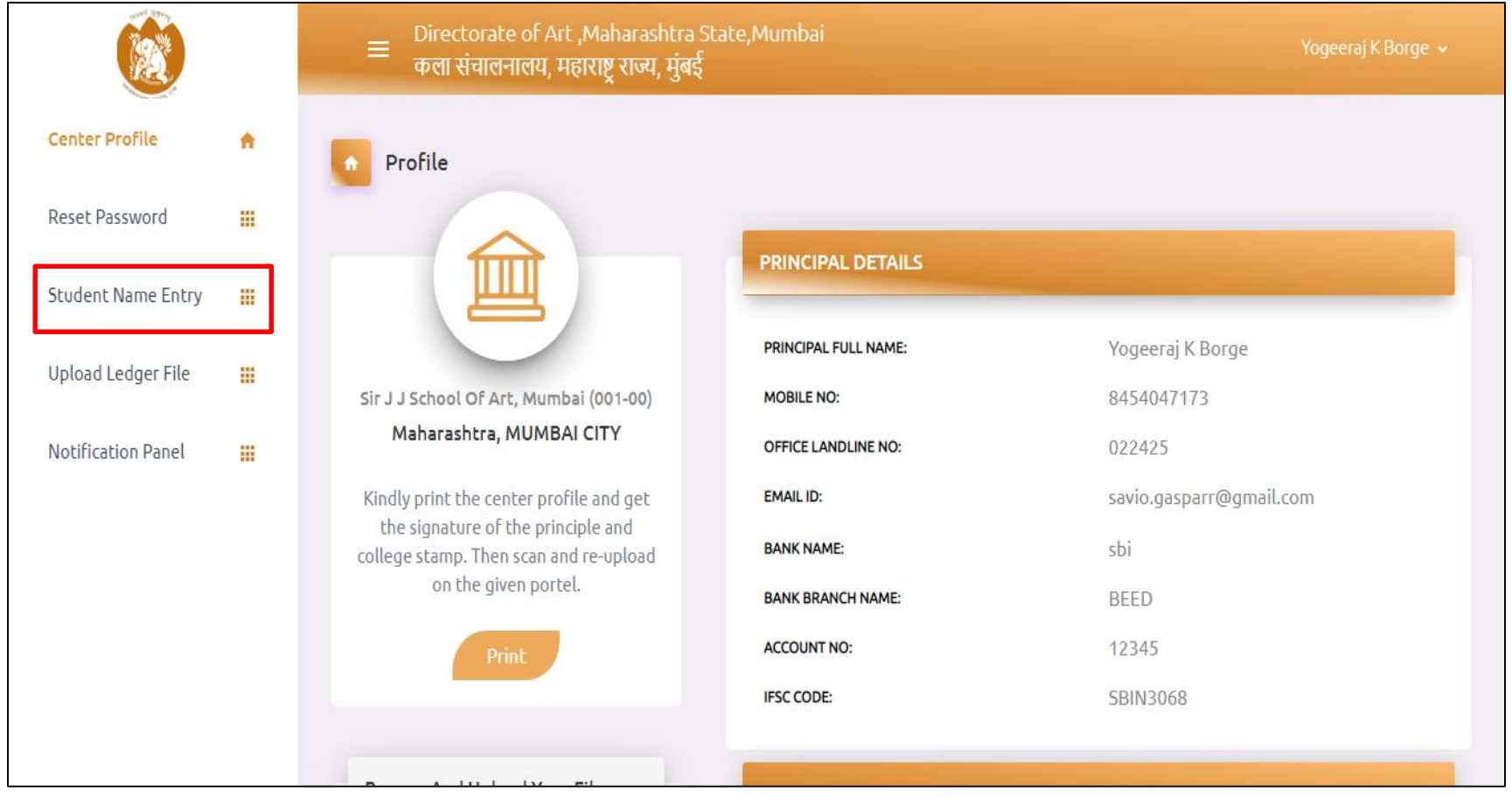

## **How to use student name entry menu**

•Select the combination of courses, faculty, examination and category अभ्यासक्रम, प्राध्यापक, परीक्षा आवण श्रेणी यांचे संयोजन वनवडा

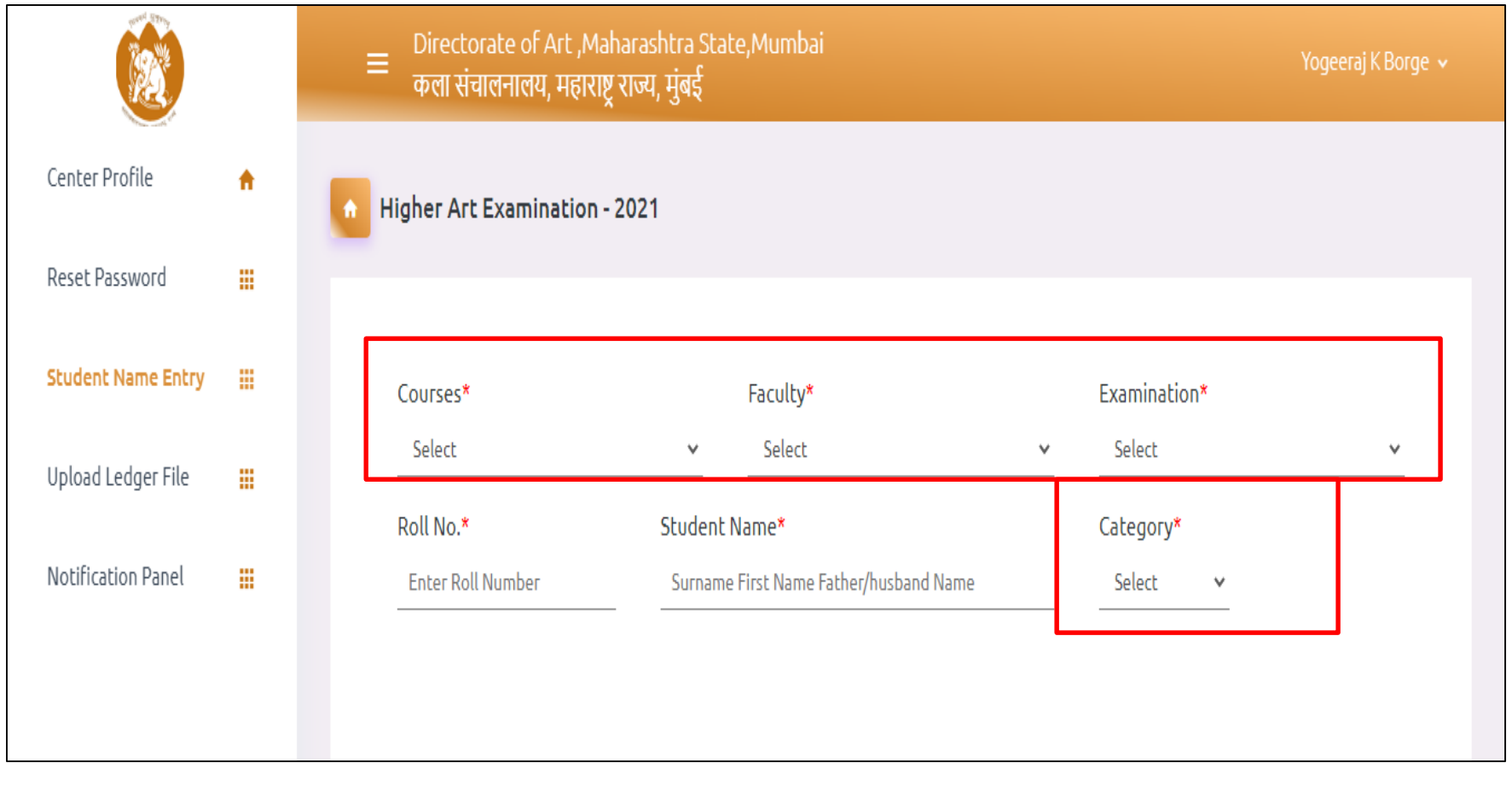

•As per the combination selected, the list of students will appear below in the tabular form.

•निवडलेल्या संयोजनानुसार, विद्यार्थ्यांची यादी तक्त्याच्या स्वरूपात खाली दिसेल.

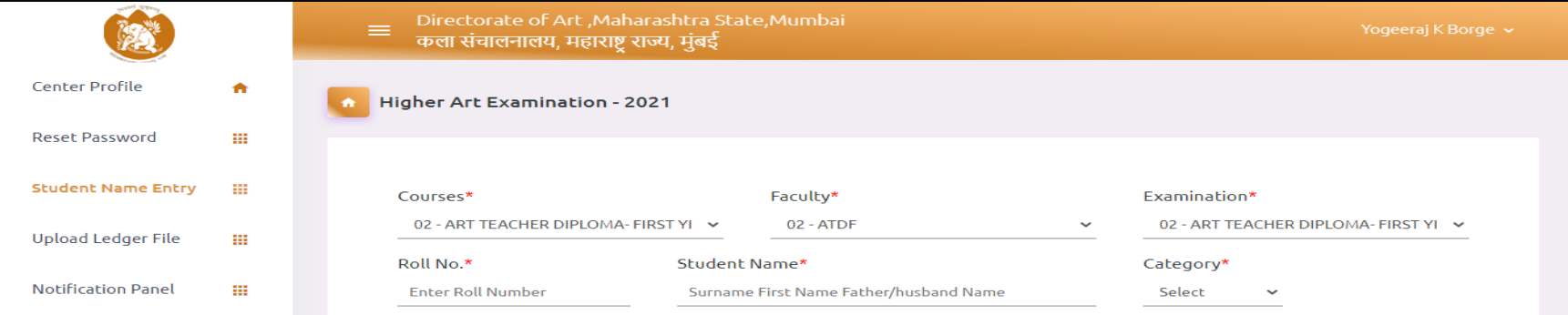

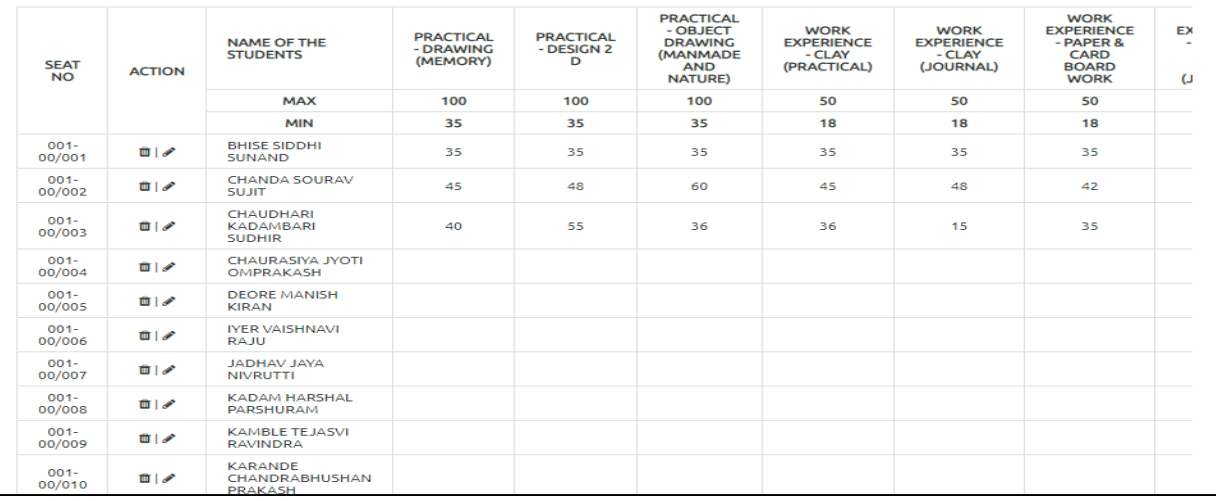

•There are two options available in front of each student delete/edit प्रत्येक ववद्यार्थ्ाससमोर वडलीट् / एवडट् करण्यासाठी दोन पयासय पपल्ध आहेत. •If you want to delete the particular student from the list then click on the delete button. सूचीमधून विशिष्ट विद्यार्थ्याला हटवायचे असेल तर डिलीट बटणावर क्लिक करा • To edit student information or to do marks entry click on the edit button. विद्यार्थ्यांची माहिती संपादित करण्यासाठी किंवा मार्क एंट्री करण्यासाठी एडिट बटणावर क्लिक करा

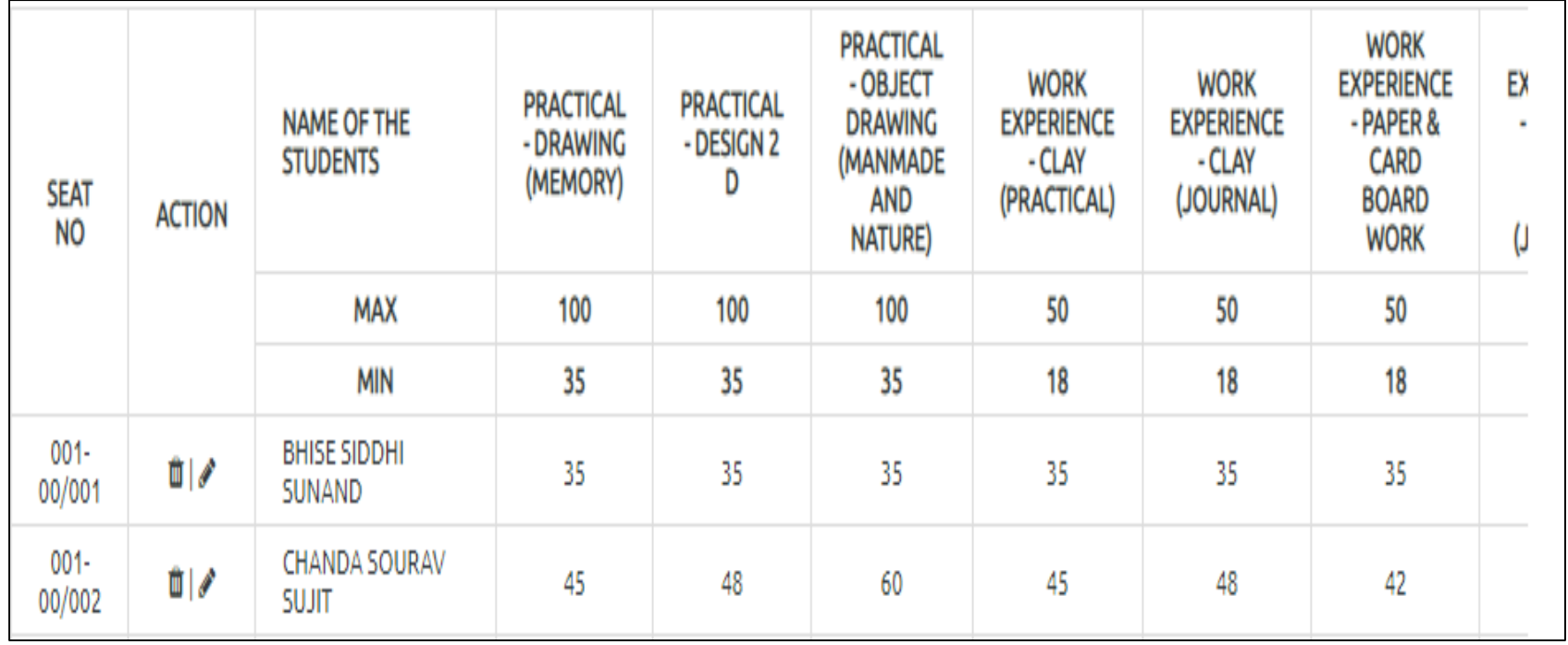

•After using the edit option, Marks entry filed for that particular student will get appear above where you can add or update the marks.

संपादन पर्याय वापरल्यानंतर, त्या विशिष्ट विद्यार्थ्यासाठी दाखल केलेली गुणांची नोंद वरील दिसेल जेथे आपण गुण जोडू किंवा अद्यतनित करू शकता

•Wherever the candidate is absent enter "AB" for that subject in the marks field. ज्या वठकाणी पमेदवार अनुपक्लथथत असेल तेथे गुण क्षेत्रात त्या ववषयासाठी "AB" प्रववष्ट करा

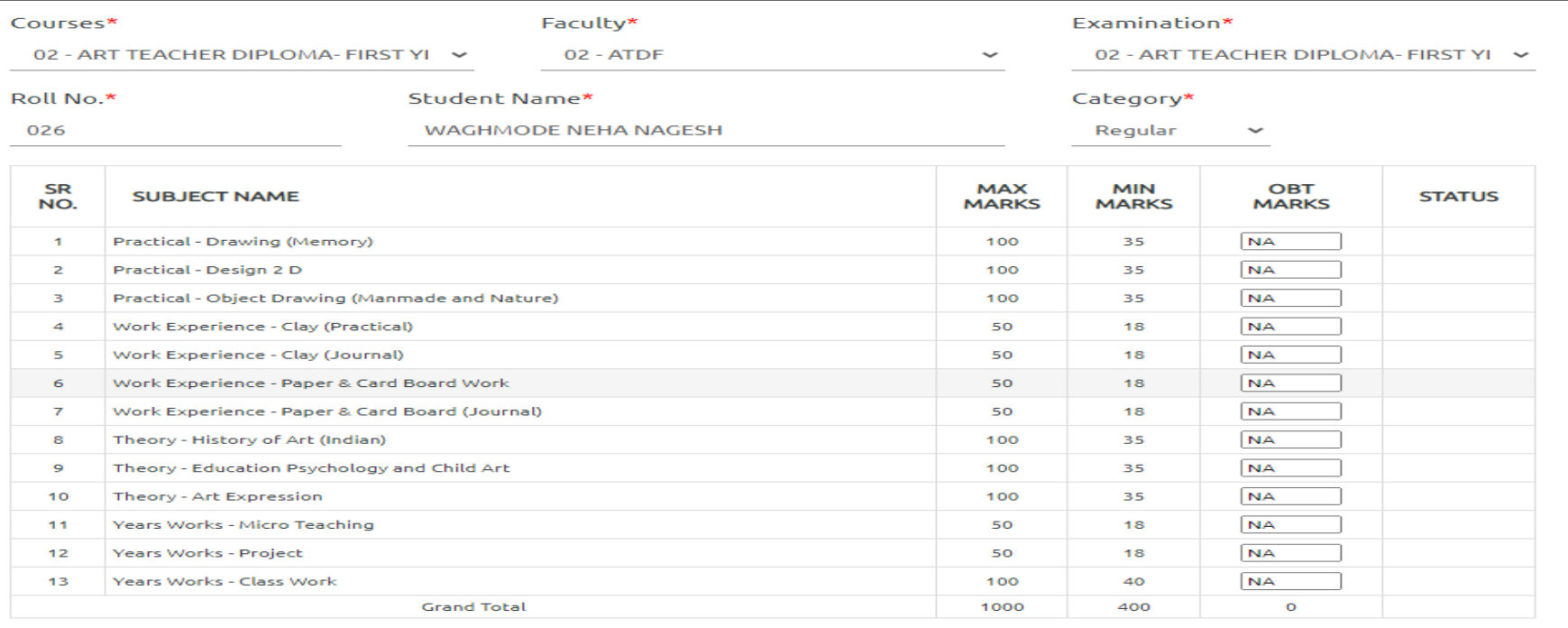

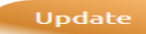

•Wherever there are no marks to enter, enter "NA" in that field तेथे प्रवेश करण्यासाठी कोणतेही मार्क नसतानाही त्या क्षेत्रात "NA" प्रविष्ट करा. •After making changes click on update button given below. Students marks will get updated

बदल के ल्यानंतर ााली वदलेल्या अपडेट् बट्णावर क्लिक करा. ववद्यार्थ्ाांचे गुण अद्ययावत होतील

•You can edit and update the marks as many times as you want.

•आपण इक्लित वततक्या वेळा गुण संपावदत कूप आवण अद्यतवनत कूप शकता.

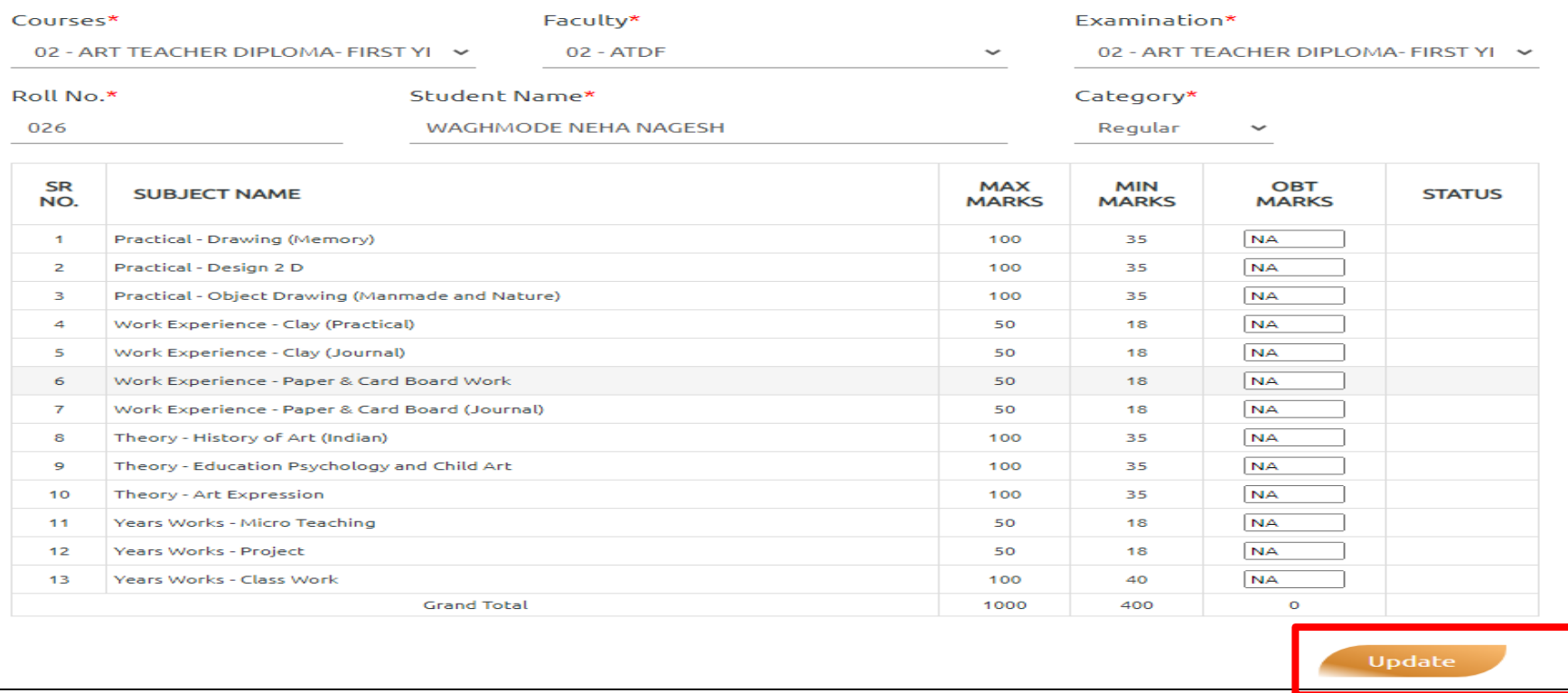

•On the selection of category as Repeater, ATKT and Vacation you have to Enter Obtained Marks, PassYear, Center Code, Roll No.

•रिपीटर, एटीकेटी आणि सुट्टीतील श्रेणीच्या निवडीवर तुम्हाला प्राप्त गुण, उत्तीर्ण वर्ष, केंद्र कोड, रोल क्रमांक प्रविष्ट करावा लागेल.

•If Repeater, ATKT and Vacation candidates marks for the current year subject. For those subject fields you need not enter his PassYear, Center Code, Roll No.

•जर ररपीट्र, एट्ीके ट्ी आवण सुट्टीतील पमेदवार चालूवषासच्या ववषयासाठी गुण नोंदववत असतील. त्या विषयांसाठी आपल्याला त्याचे पास वर्ष, केंद्र कोड, रोल क्रमांक प्रविष्ट करण्याची आवश्यकता नाही..

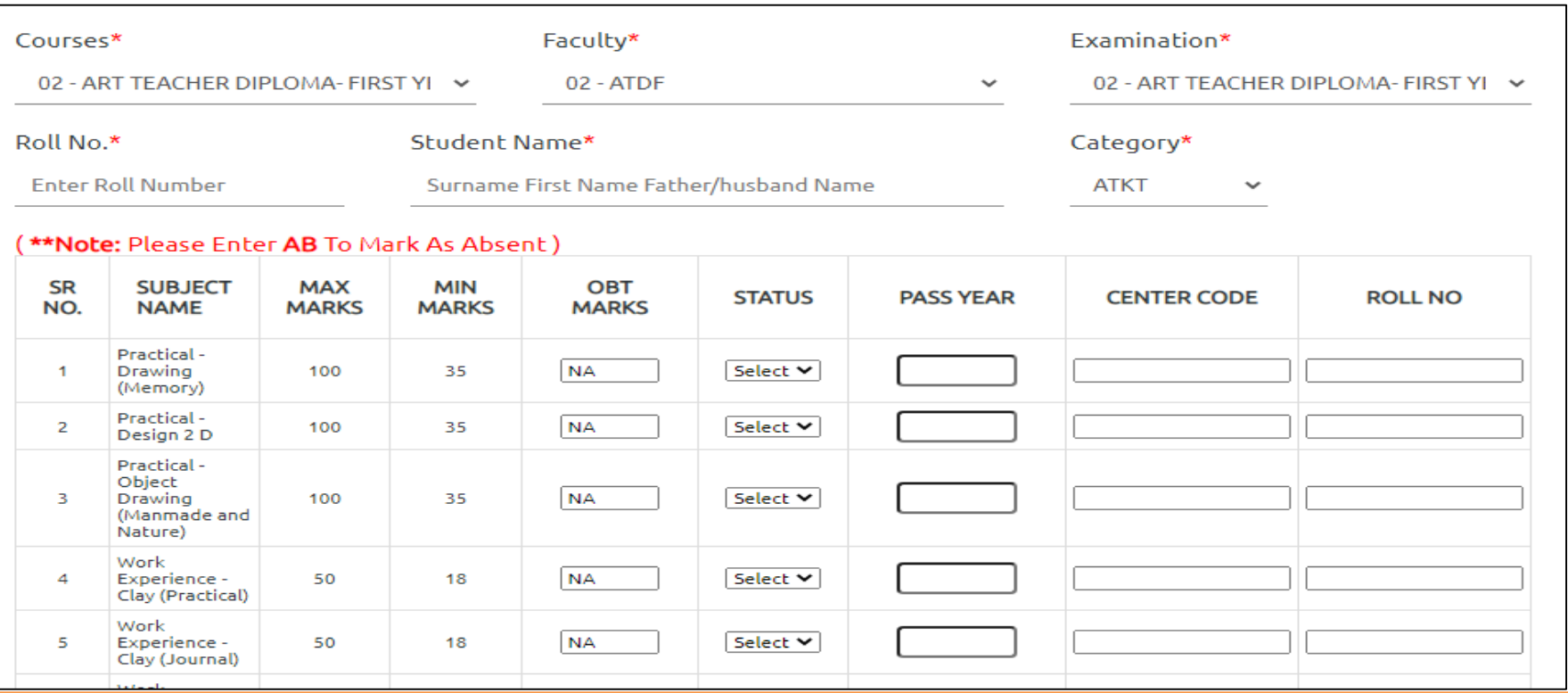

# **How to add a new student**

•Enter the marks obtained by the student and click on "Add". Don't leave any field blank. If no marks need to enter mention "NA" for those fields ववद्यार्थ्ासने वमळववलेले गुण प्रववष्ट करा आवण "Add" वर क्लिक करा. कोणतेही फील्ड ररक्त सोडू नका. जर काही गुण नसेल तर त्या फील्डसाठी "NA" नमूद करा

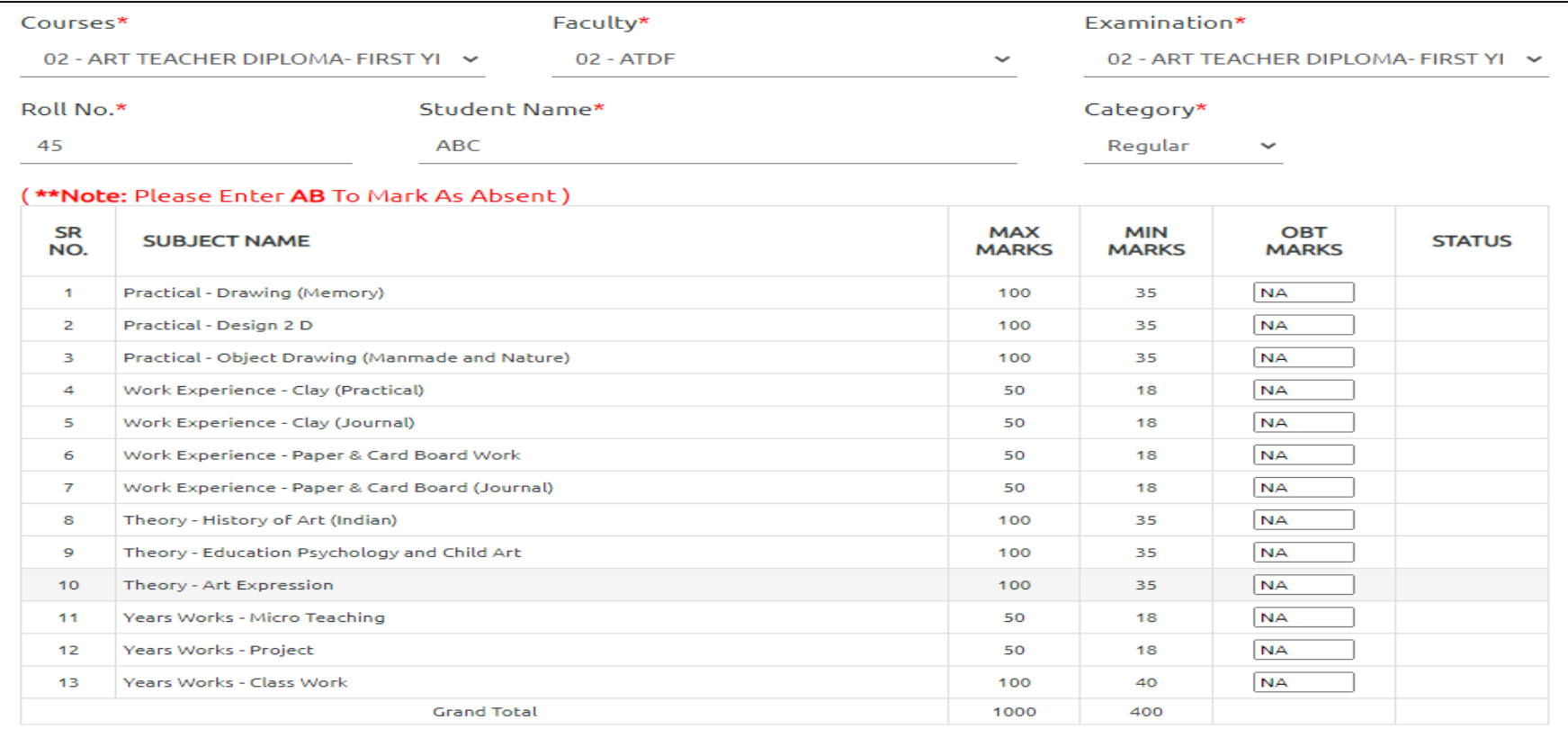

# **How to add a new student**

•After click on add button a confirmation message box will appear on the screen. Click on "OK" and confirm अ ॅड बट्णावर क्लिक के ल्यानंतर स्क्रीनवर एक कन्फमेशन मेसेज बॉर्क् येईल. "OK" वर क्लिक करा आवण पुष्टी करा.

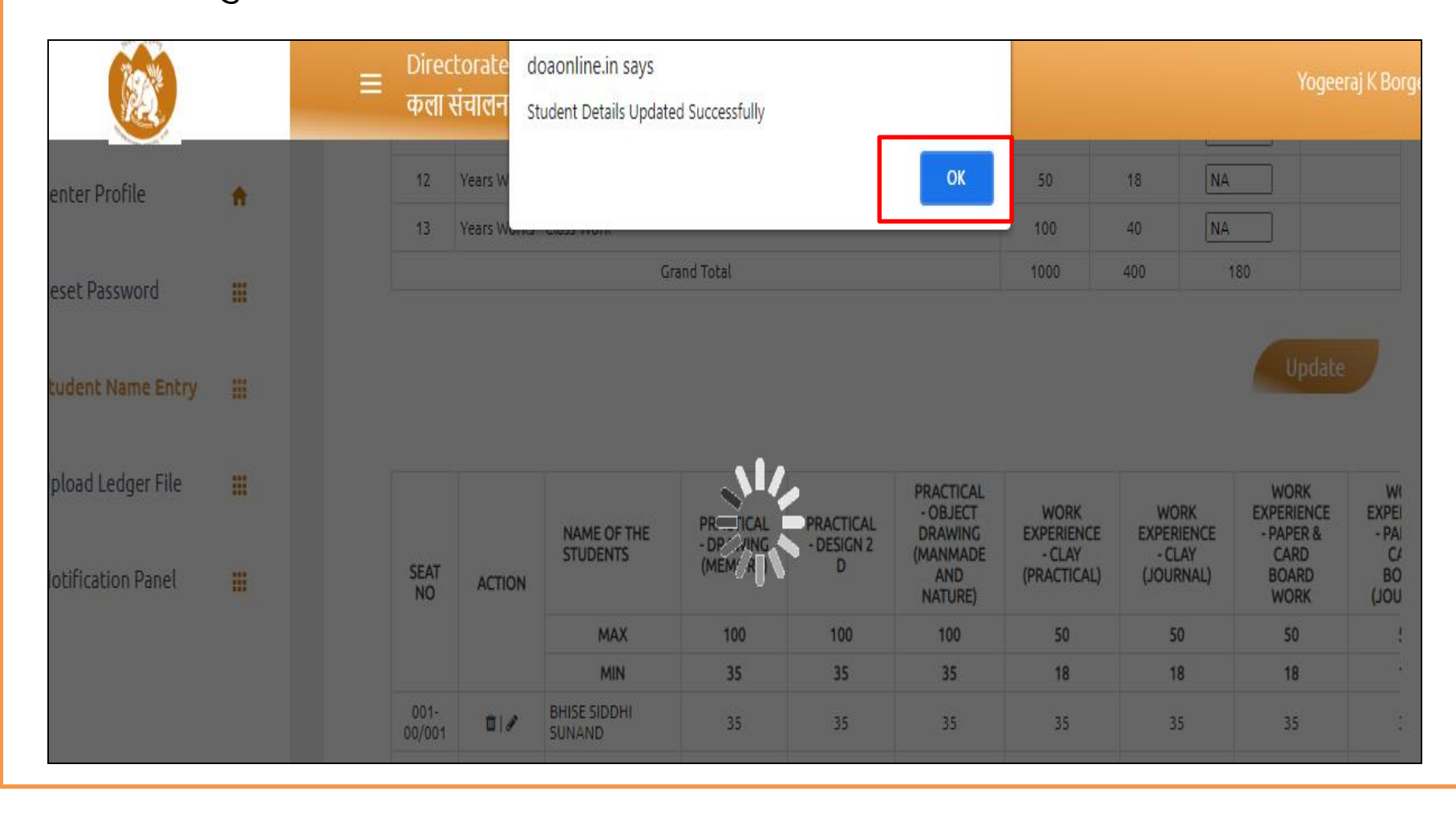

# **How to view ledger**

• Click on "view ledger" button to view the ledger. You can view the ledger as many times as you want. There are no limitations for it. •लेजर पाहण्यासाठी "View Ledger" बटणावर क्लिक करा. आपण कितीही इच्छित वेळा लेजर पाहू शकता. त्यासाठी कोणत्याही मर्यादा नाहीत

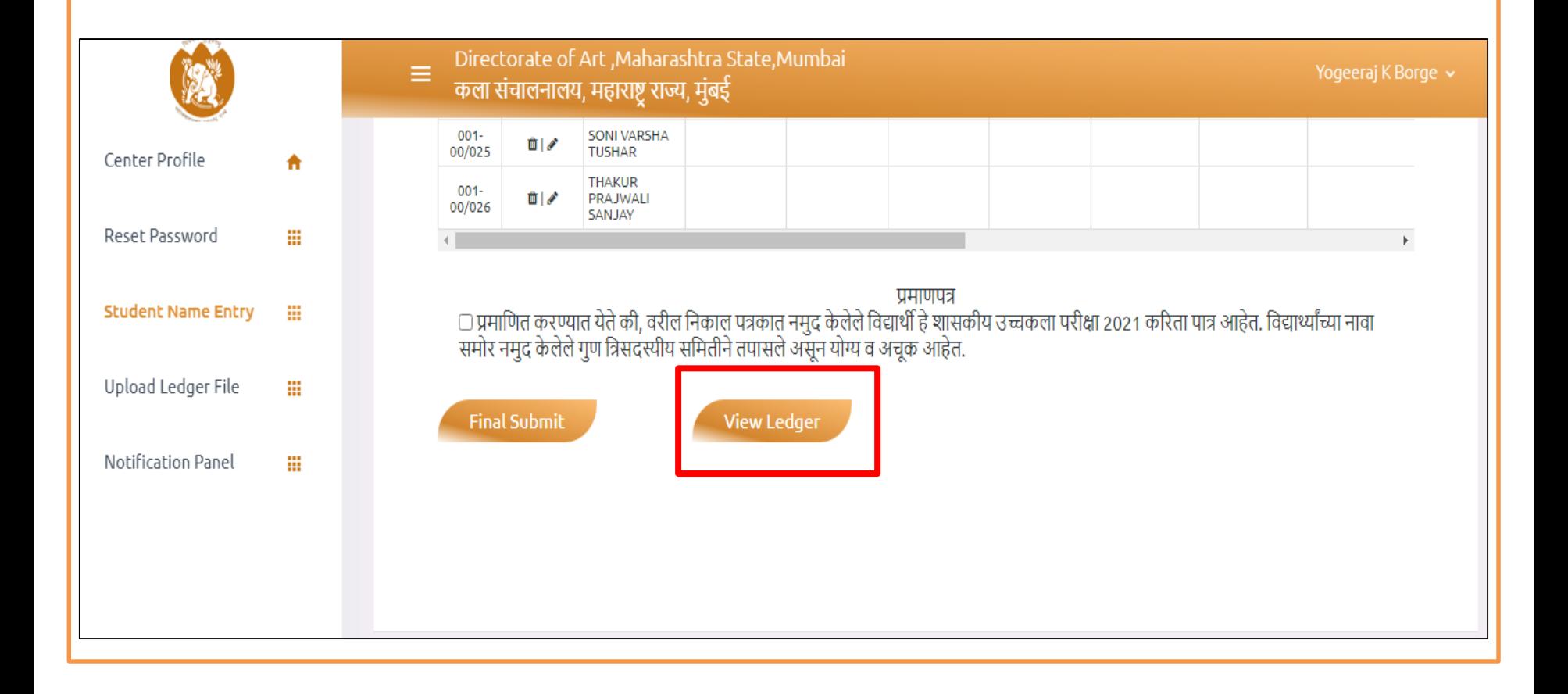

# **How to final submit**

•Tick on Undertaking check box given on the screen to agree with terms and conditions. Click on "Final Submit".

•अट्ी व शतींशी सहमत होण्यासाठी स्क्रीनवर देण्यात आलेल्या प्रणमपत्र चेक बॉर्क्वर वट्क करा. "Final Submit" वर क्लिक करा.

•You cannot make any changes in the marks entry data field after doing "Final submit" "Final Submit" के ल्यावर आपण गुणांची नोंद डेट्ा फील्ड मध्ये कोणतेही बदल कूप शकत नाही

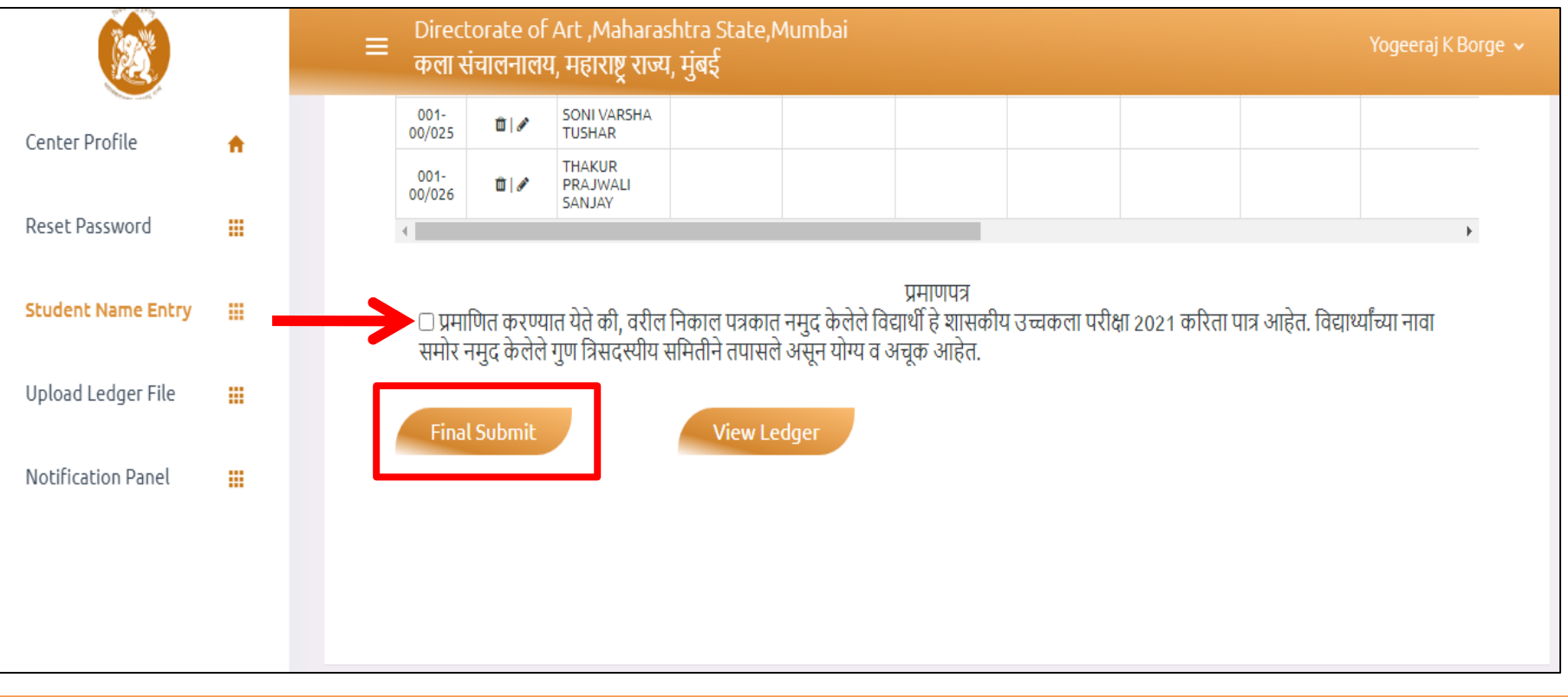

#### **How to upload ledger file**

• Under " Upload Ledger File" only those course will be visible, whose "Final Submit" is done .

• "Upload Ledger File" अंतर्गत फक्त तेच कोर्स दृश्यमान असतील ज्यांचा "Final Submit" पूर्ण झाले आहे.

•You need to take printout of the view ledger file of the particular course and affix the required signature and stamp in the given space

आपल्याला वववशष्ट कोससच्या व्यू लेजर फाईलचे वप्रंट्आपट् घेण्याची आवश्यकता आहे आवण दिलेल्या जागेवर आवश्यक स्वांक्षरी आणि मुद्रांक असणे आवश्यक आहे.

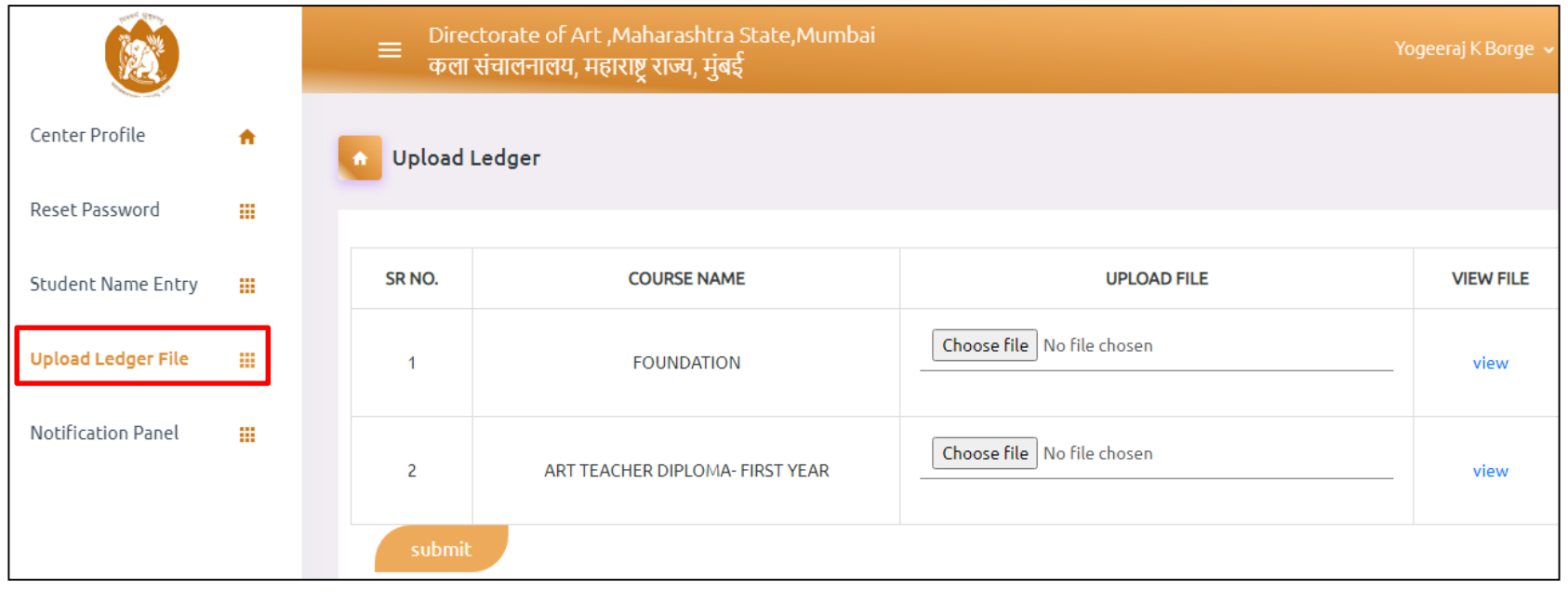

#### **How to upload ledger file**

•As per the number of pages in each course. You need to scan all pages clearly, readable and in a sequential manner and create a single "PDF" file and upload the file against the course mentioned in the "Upload Ledger File" •प्रत्येक कोर्समधील पानांच्या संख्येनुसार. आपल्याला सर्व पृष्ठे स्पष्टपणे वाचनीय आणि अनुक्रमिक रीतीने स्कॅन करण्याची आणि एकल "PDF" फाइल तयार करण्याची आणि "Upload Ledger File" मध्ये नमूद के लेल्या कोससच्या समोर फाइल अपलोड करण्याची आवश्यकता आहे.

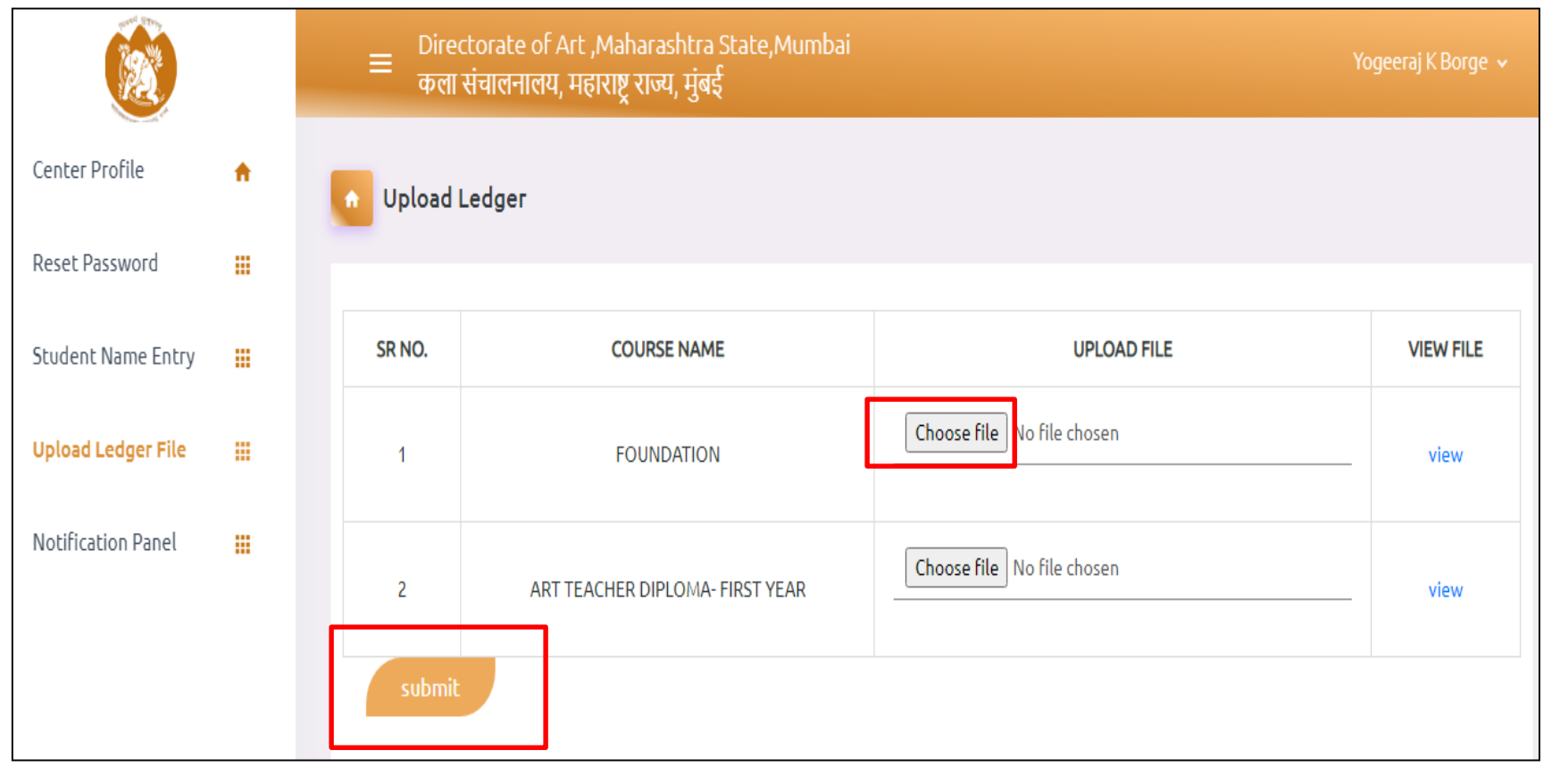

#### **How to upload ledger file**

•To view the uploaded file click on view button. अपलोड के लेली फाईल पाहण्यासाठी View बट्णावर क्लिक करा.

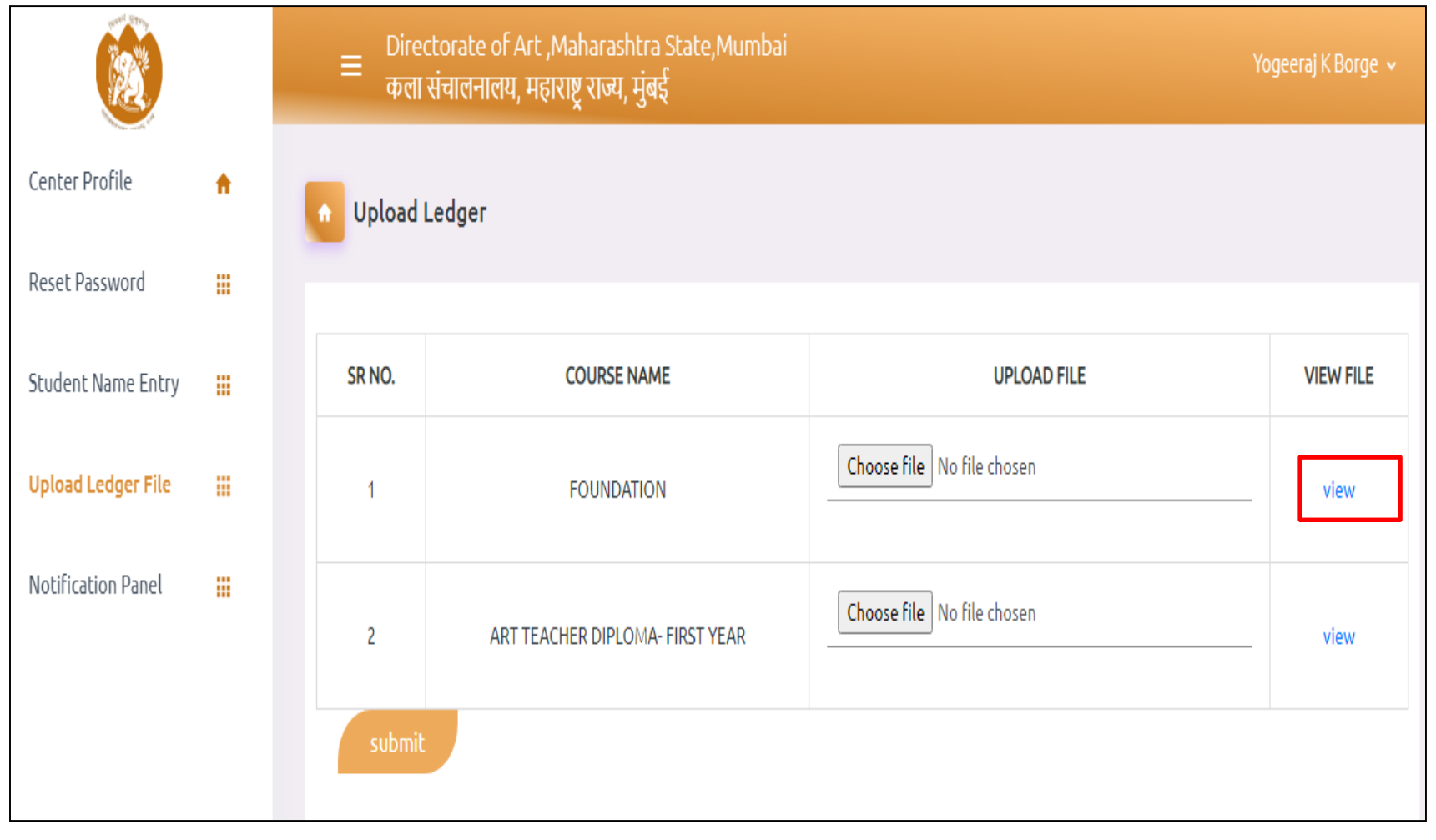